# Online Scheduling Reference Guide

Merlin.net™ Patient Care Network

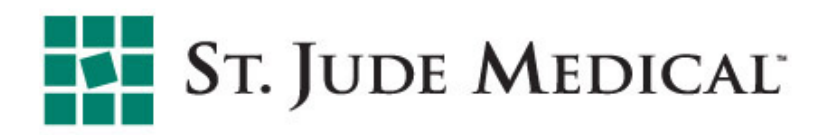

**1** 

# Online Scheduling Options

Merlin.net™ PCN offers three scheduling options

- 1. SmartSchedule™ Calendar Option
	- Provides automatic schedule, based on either:
		- Date of the month
		- Day of a specific week
	- Displays an 18-month rotating perpetual calendar
- 2. Manual Entry Option
	- Allows manual entry of specific dates for transmissions
	- Enables entry of up to 6 follow-up appointments up to 12 months in advance
- 3. Scheduling Option None
	- Excludes patient transmission schedules from Merlin.net PCN
	- § Eliminates the automatic scheduled transmissions for patients with wireless/RF devices and Merlin@home™ transmitters
	- Still provides patients the option to perform manual transmissions upon request

Tip: If you want to streamline your billing cycles for remote monitoring, consider using the SmartSchedule Calendar to set the patient's schedule to transmit every 91 days for life. Then each scheduled transmission aligns with the billing cycle on a recurring basis.

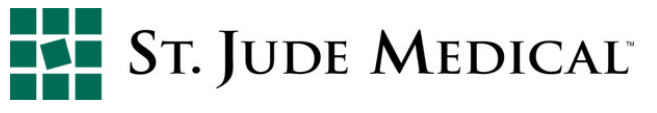

# Overview of SmartSchedule™ Calendar

- 1. Input start date
	- § Recommendation: the date should be more than 8 days from pairing to allow schedule download during weekly maintenance
- 2. Select the interval between transmissions
- 3. Select the duration of remote transmission prior to the next in-clinic appointment
- 4. Select View Schedule to confirm dates remote transmission will occur on dates requested
- 5. Select Save
- 6. If desired, print transmission dates for the patient

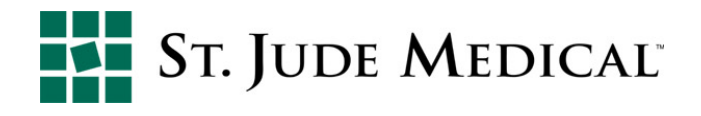

### Scheduling Transmissions - Date of the Month

- 1. Select a date from the scheduling calendar
	- This will be the date of the patient's first remote transmission
- 2. Select the transmission interval and duration before the in-clinic appointment
- 3. Select Save to keep changes

**4** 

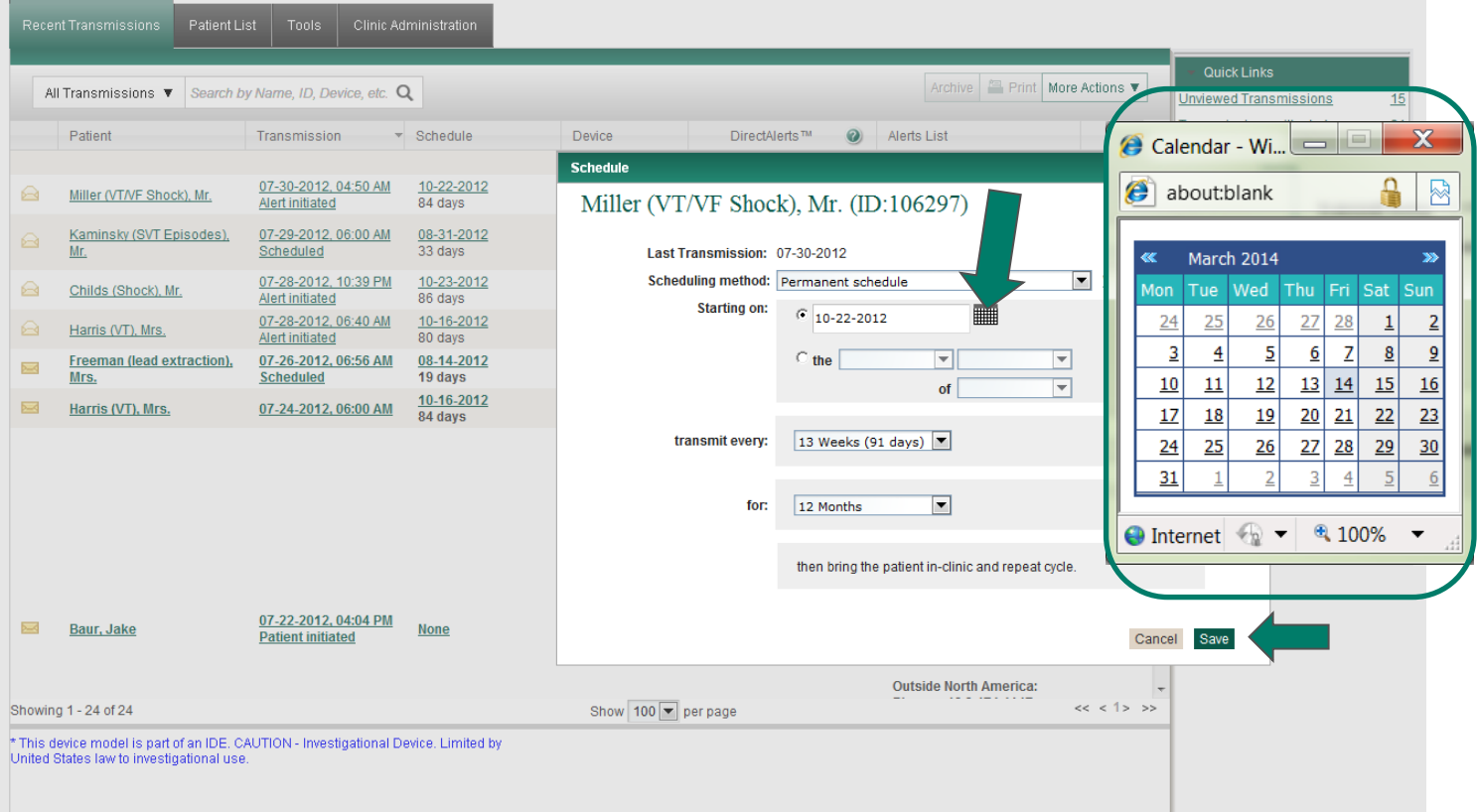

# Scheduling Transmissions - Day of the Week

- 1. Select which week of the month
- 2. Select which day of the week
- 3. Select which month of the year
- 4. Select the transmission interval
- 5. Select duration of schedule

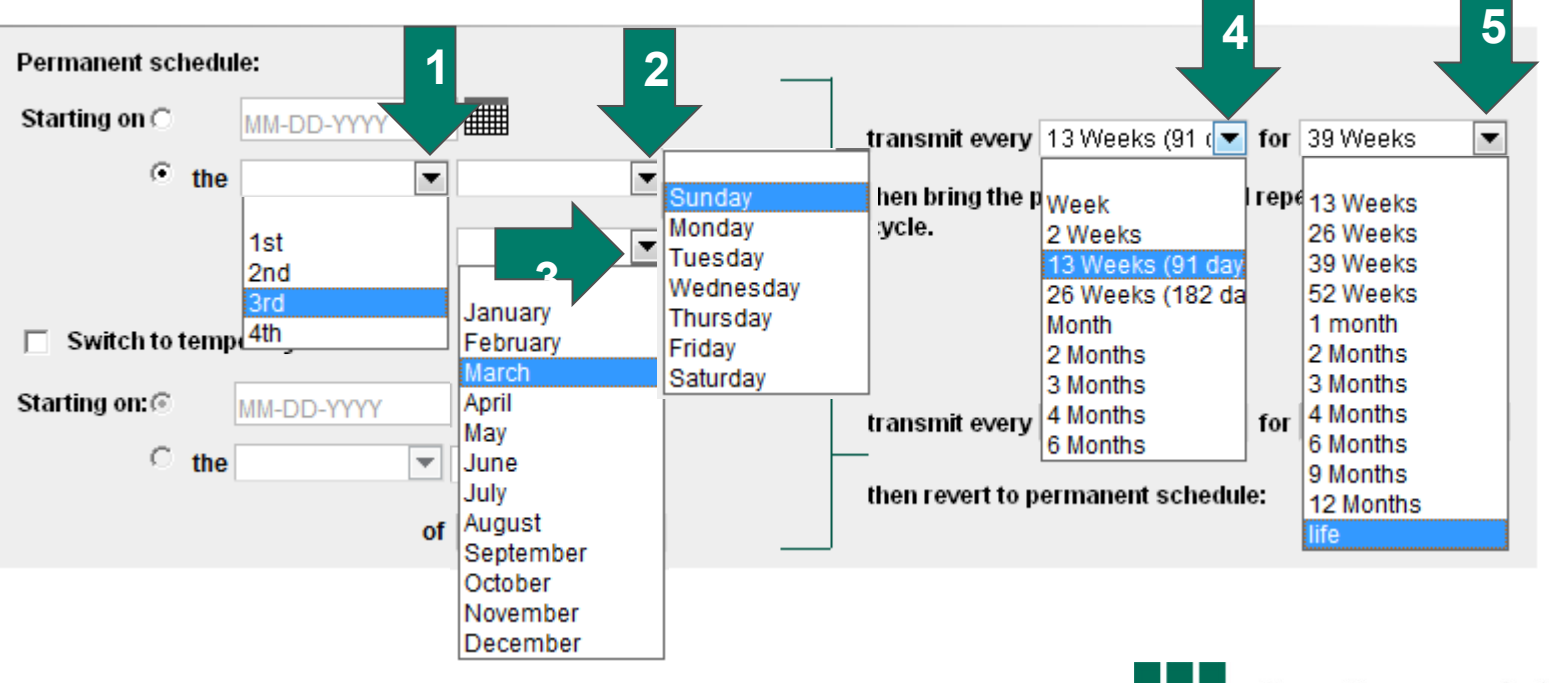

#### SmartSchedule™ Calendar

If desired, print transmission dates for the patient

- Select View Schedule
	- Schedule can be printed and given to the patient
	- § Space is available to write the day and date of the in-clinic appointment

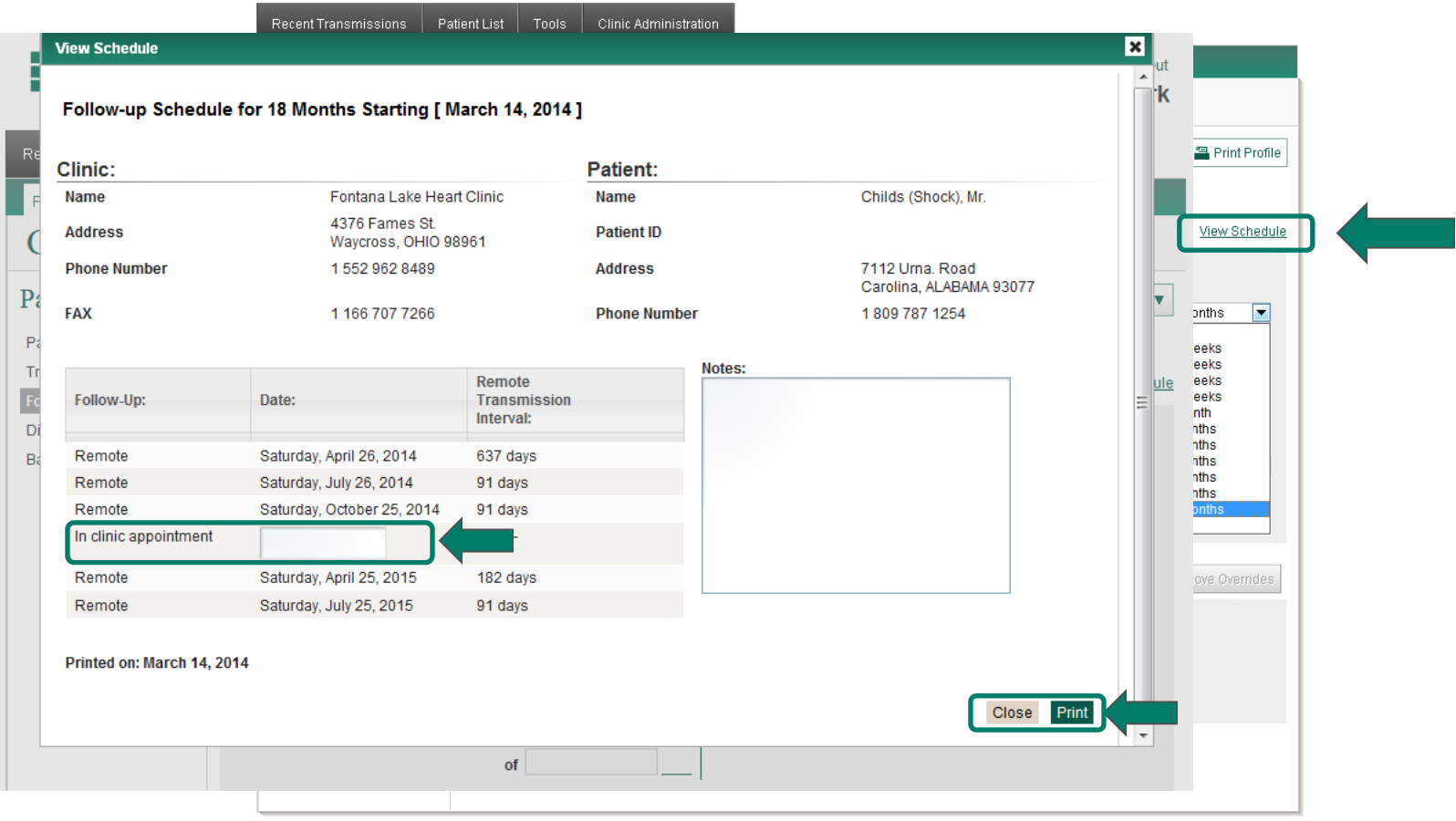

# SmartSchedule™ Calendar Temporary Schedule

An additional option available in the SmartSchedule Calendar is the ability to establish a temporary schedule for special circumstances, such as confirming successful device interrogation during radiation treatment or when making changes to medication

Overview steps to *create a temporary schedule***:** 

- 1. Select the Switch to Temporary Schedule option
- 2. Select the date or day of the week that you want the temporary schedule to begin
- 3. Select the intervals and duration of the temporary schedule
- 4. When the duration of the temporary schedule is completed, the scheduler resumes the previous schedule

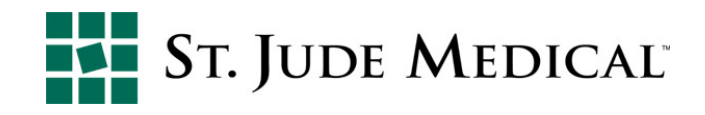

#### SmartSchedule™ Calendar

To schedule using the *temporary SmartSchedule calendar* option from the Recent Transmission Page

- Select the patients schedule that needs updating
- Select Switch to temporary schedule
- Edit schedule as needed
- Select Save to keep changes

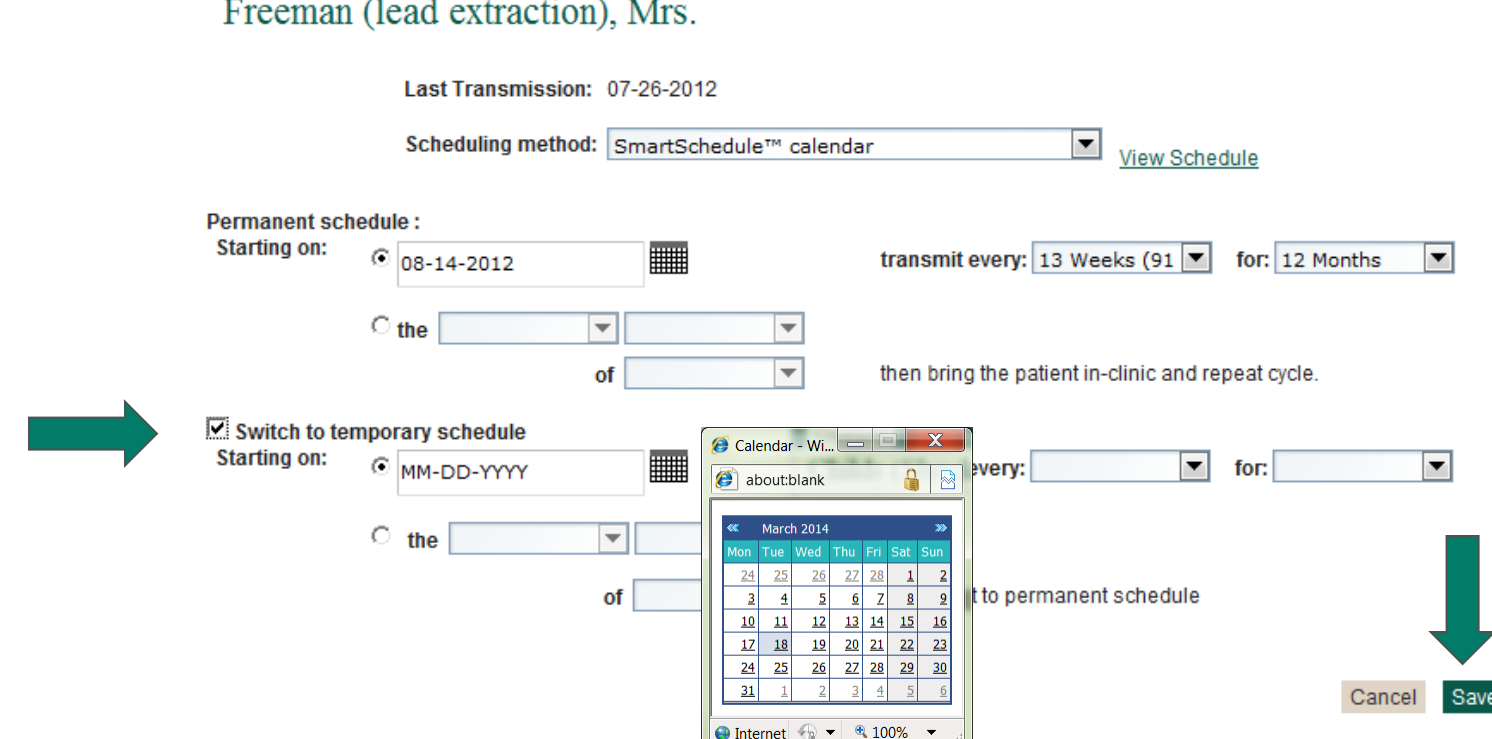

### SmartSchedule™ Calendar

#### To *create a temporary schedule:*

- Select the transmission interval and duration of the temporary schedule
- § When the duration of the temporary schedule is completed, the scheduler resumes the permanent schedule

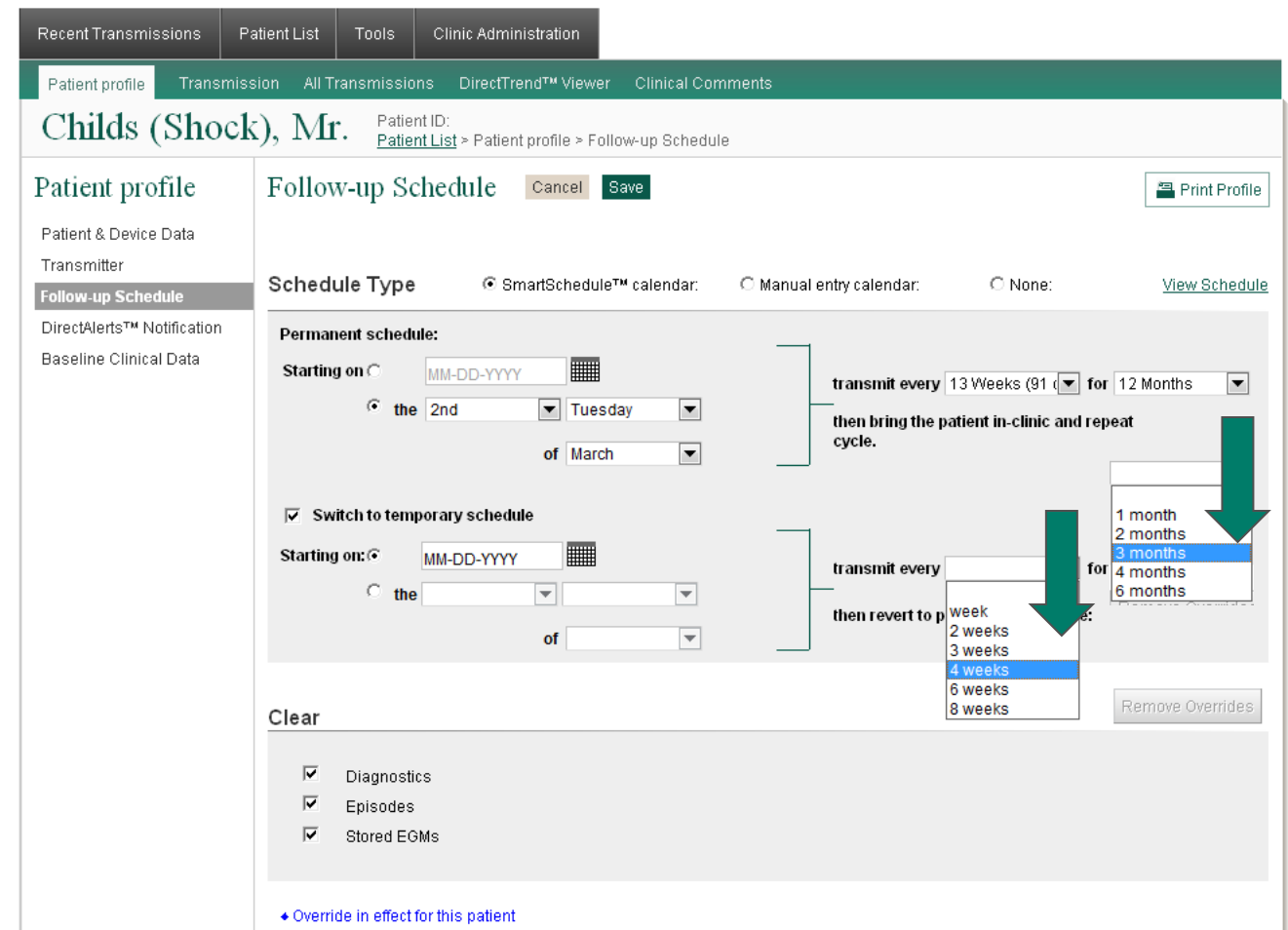

# Manual Entry Option

The manual entry calendar scheduling option allows users to select specific transmission dates

#### Overview steps to *create a manual entry calendar***:**

- 1. Select the date of the transmission using the pop-up calendar
- 2. The first appointment shows the interval between the most recent transmission for that patient and the scheduled transmission date
- 3. The subsequent appointments display the interval between scheduled appointments
- 4. To print a transmission schedule for a patient, click View Schedule
- 5. The manual calendar does require periodic updates when all scheduled dates expire

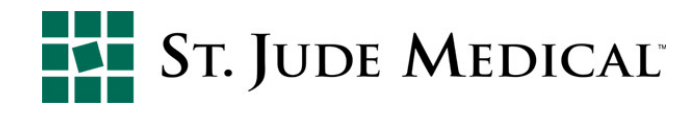

# Schedule a Manual Calendar - Recent Transmissions

Select "Manual entry calendar" from the Scheduling Method dropdown menu

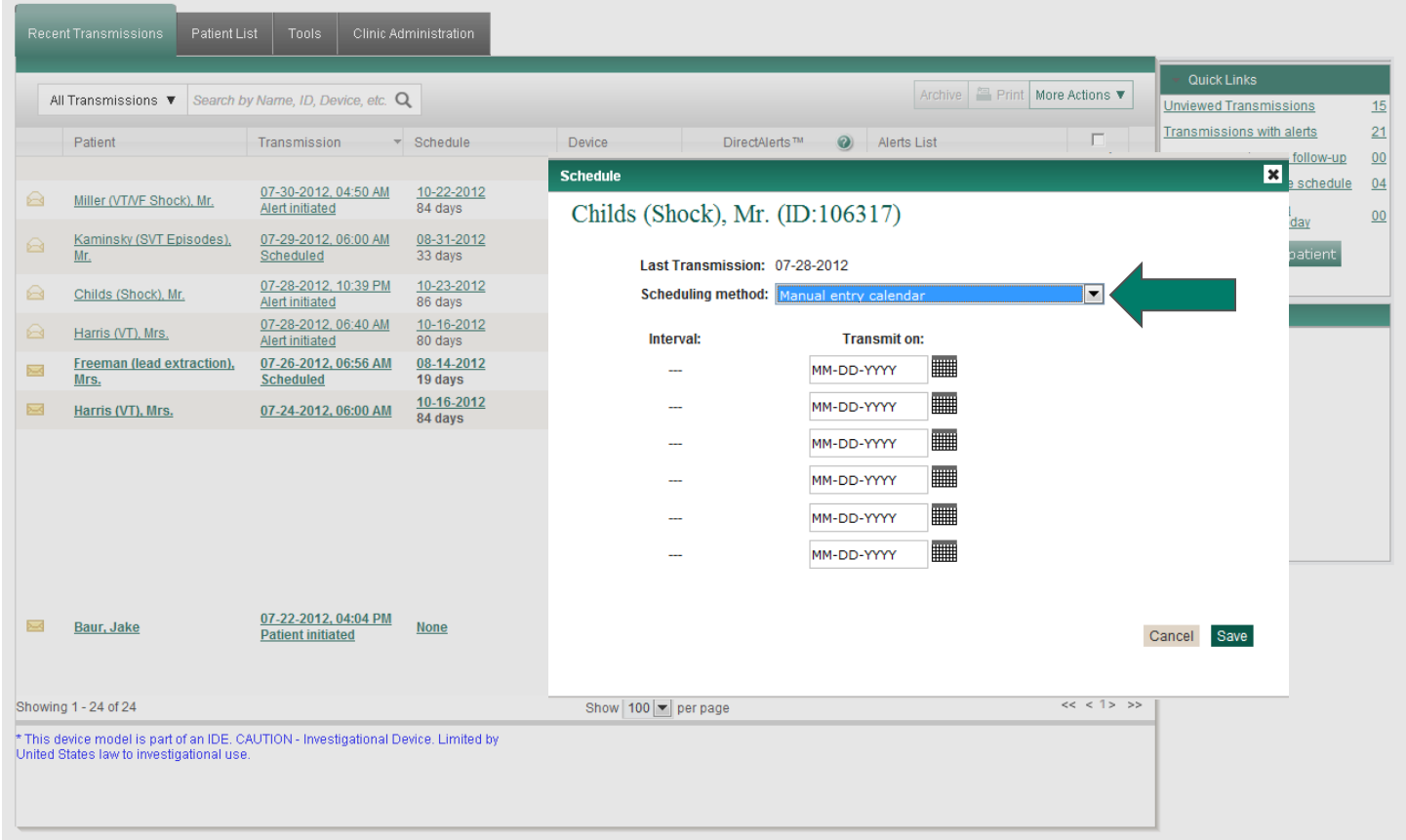

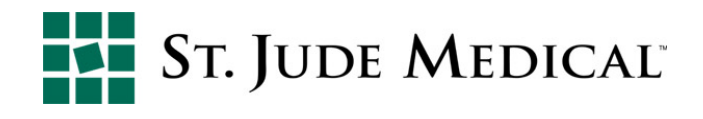

#### Manual Entry Option

Select the date of the transmission using the pop-up calendar

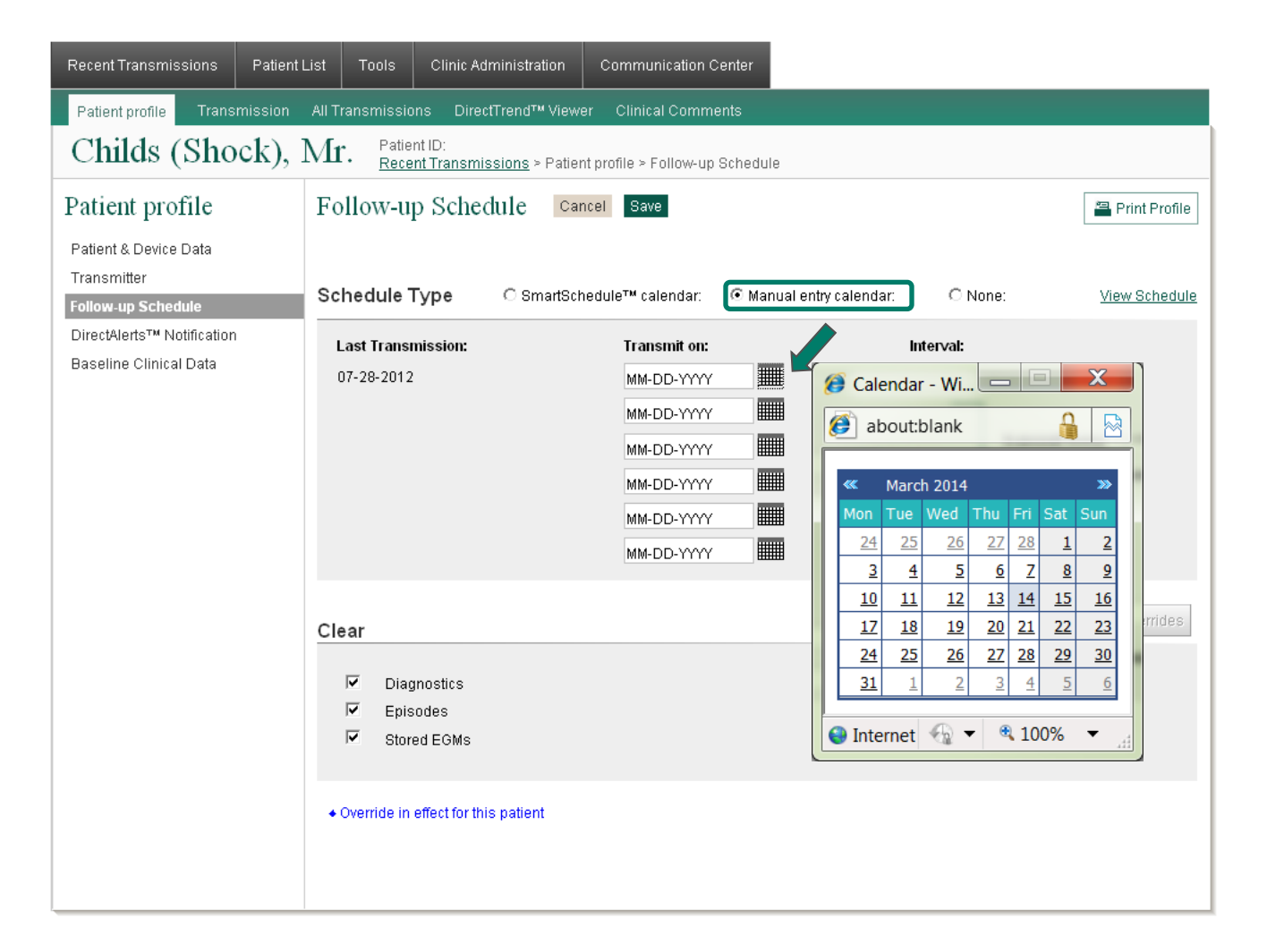

# Manual Entry Option

The first appointment shows the interval between the most recent transmission received and the scheduled transmission date

- § For a new enrollment, the interval displays dashes as there are no prior transmissions
- Fdit dates as desired
	- All dates entered should occur within 12 months of current date
	- Any past or expired dates must be erased
	- Any scheduled dates should be more than 7 days from current date\*
	- When schedule is complete, select Save

\*Merlin@home™ transmitters update on a weekly basis, this allows the transmitter time to update to download the schedule

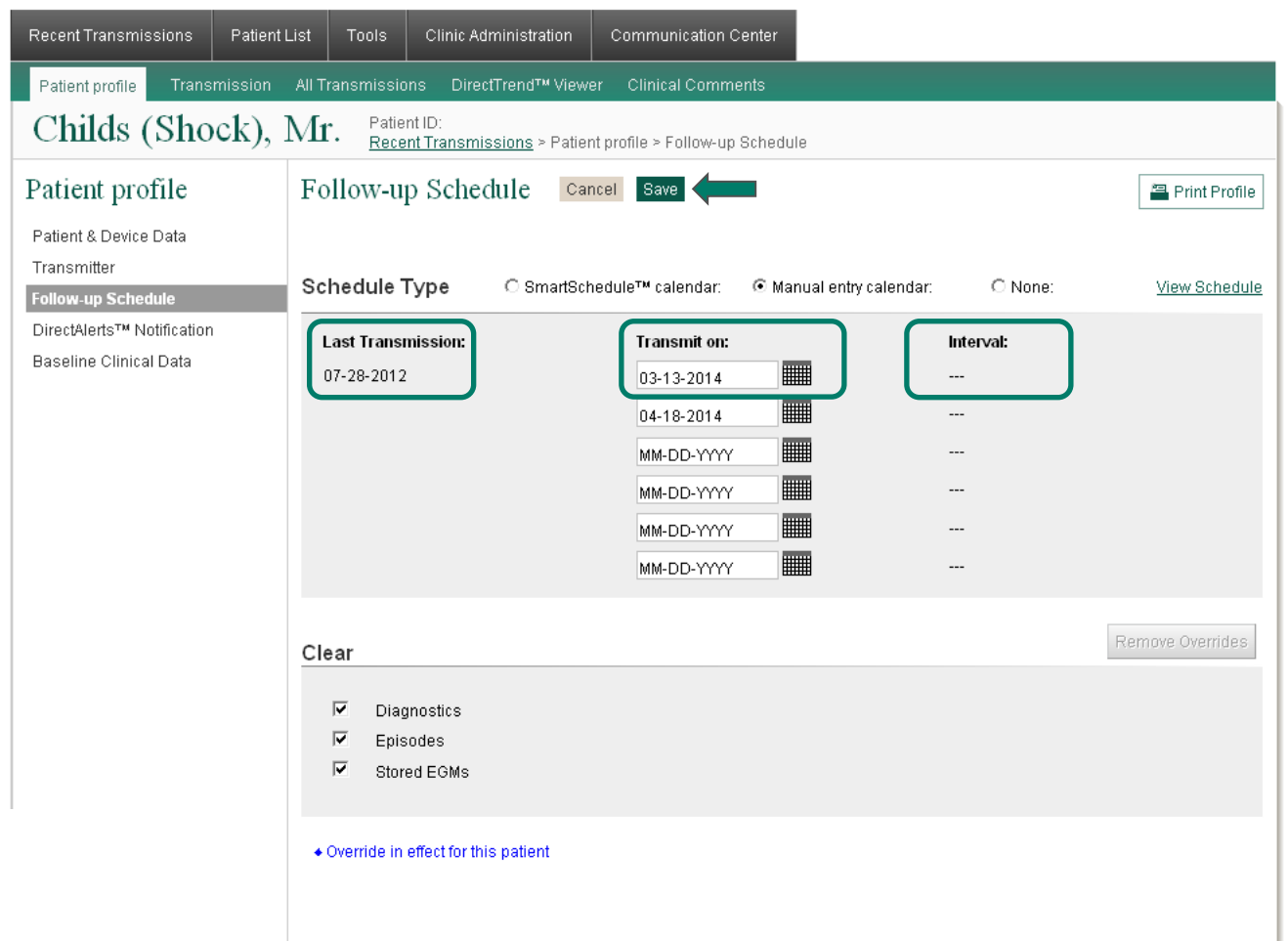

#### Manual Entry Method

To print a transmission schedule for a patient

- Select View Schedule
- Select Print

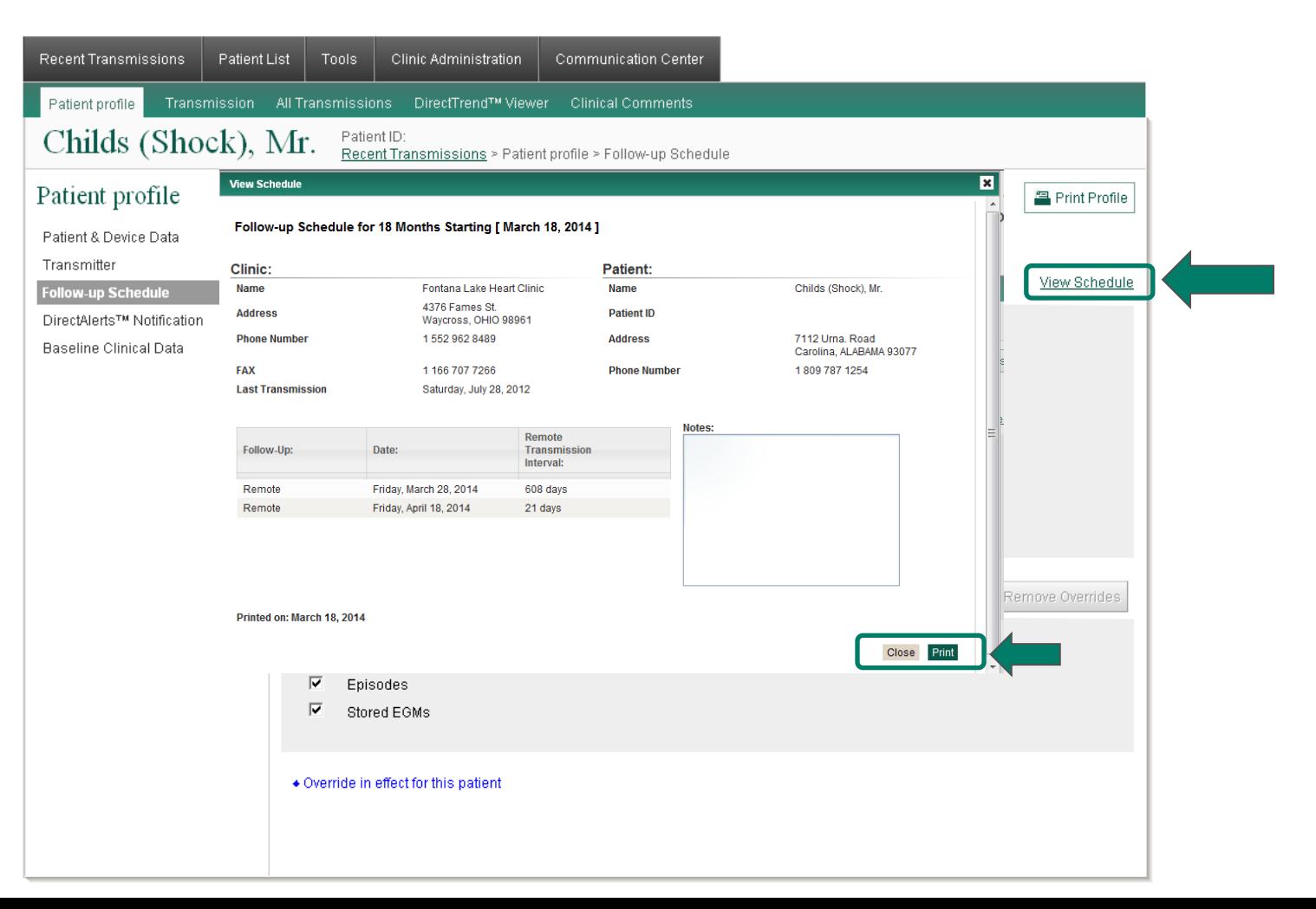

# Scheduling Option None

Overview steps to using None *as a* scheduling option**:** 

- 1. If a you decide not to use the scheduler in Merlin.net™ PCN, patients with RF (wireless) implanted cardiac devices and wireless transmitters will not have automatic scheduled transmissions
- 2. Patients can

perform manual transmissions as needed

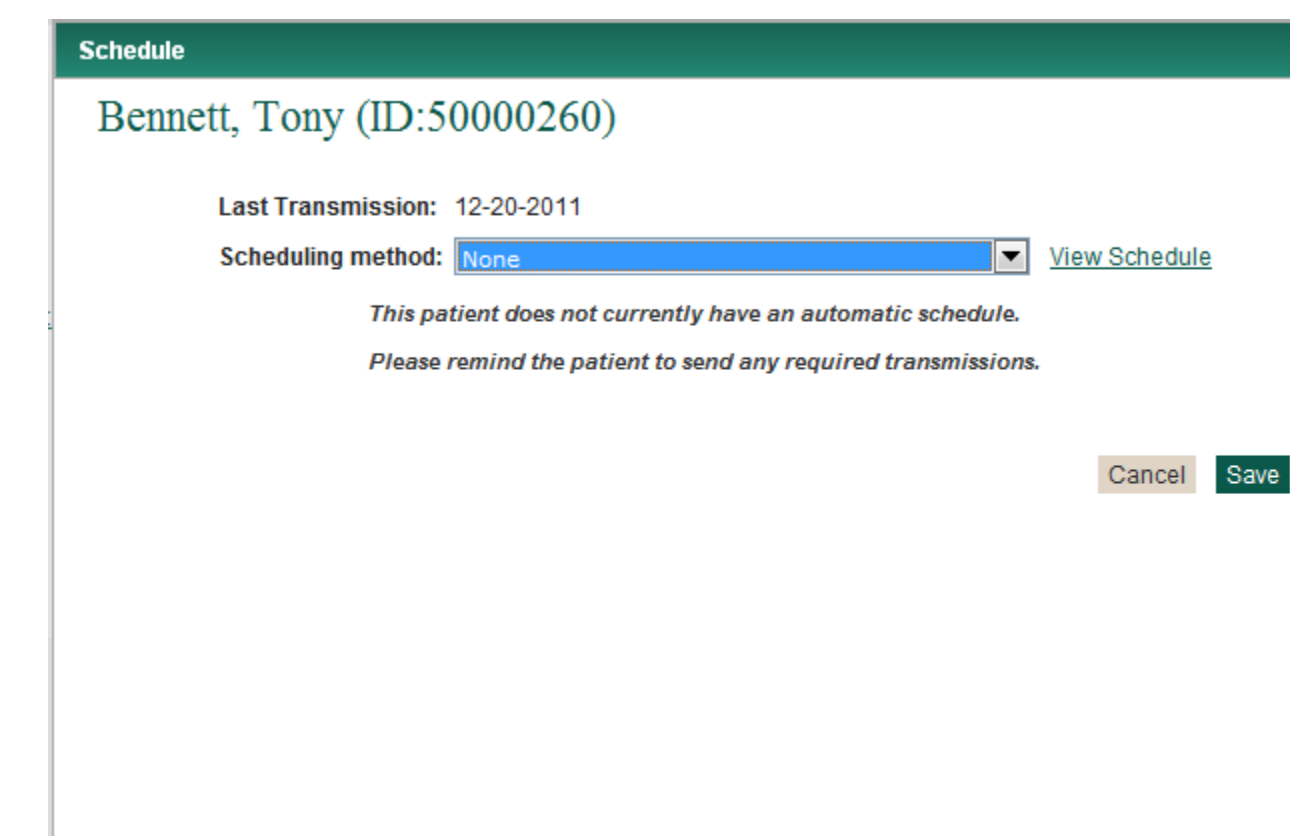

×

### Accessing Patient Schedules

Scheduling options can be accessed from the locations listed:

- Patient Profile
- Quick or Other Scheduling Options
	- Recent Transmission Page
	- Patient List Page
	- Mass Change Process
- Clinic Administration
	- Schedules are not changed at the Clinic Admin level—only the preferred scheduling method is selectable

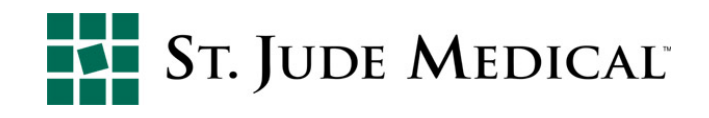

### Accessing Patient Schedules - Patient Profile

In the Patient profile, navigate to the Follow-up Schedule link to access the schedule

• This schedule is specific to this patient

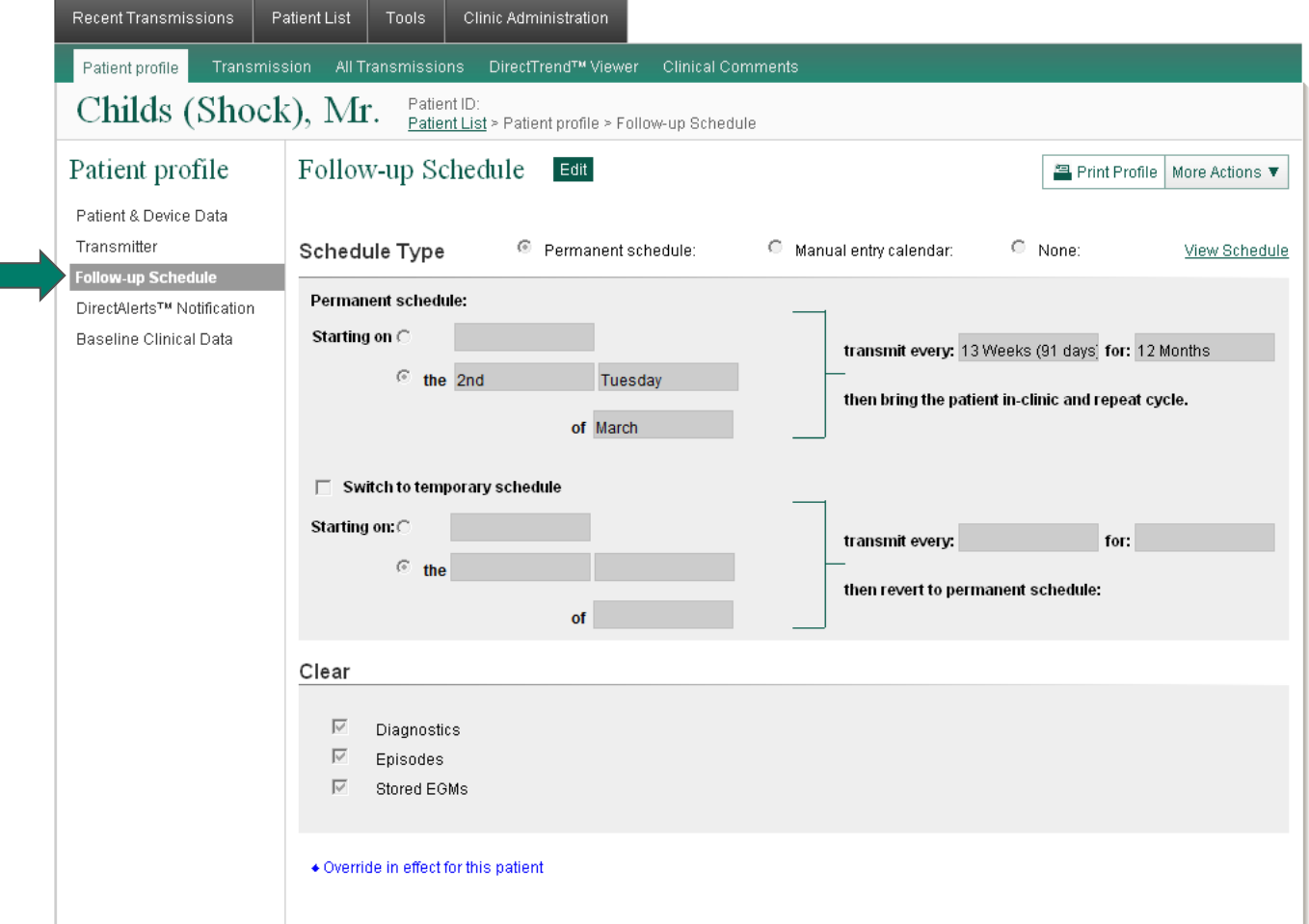

### Accessing Patient Schedules - Recent Transmissions

Streamlines efforts to keep schedules current and offers flexibility for last-minute changes

- § Select the date in the Schedule column on the Recent Transmission screen for the desired patient
- The schedule is displayed and can be edited in the Scheduling window, no further navigation is required
- § Select Save to keep changes

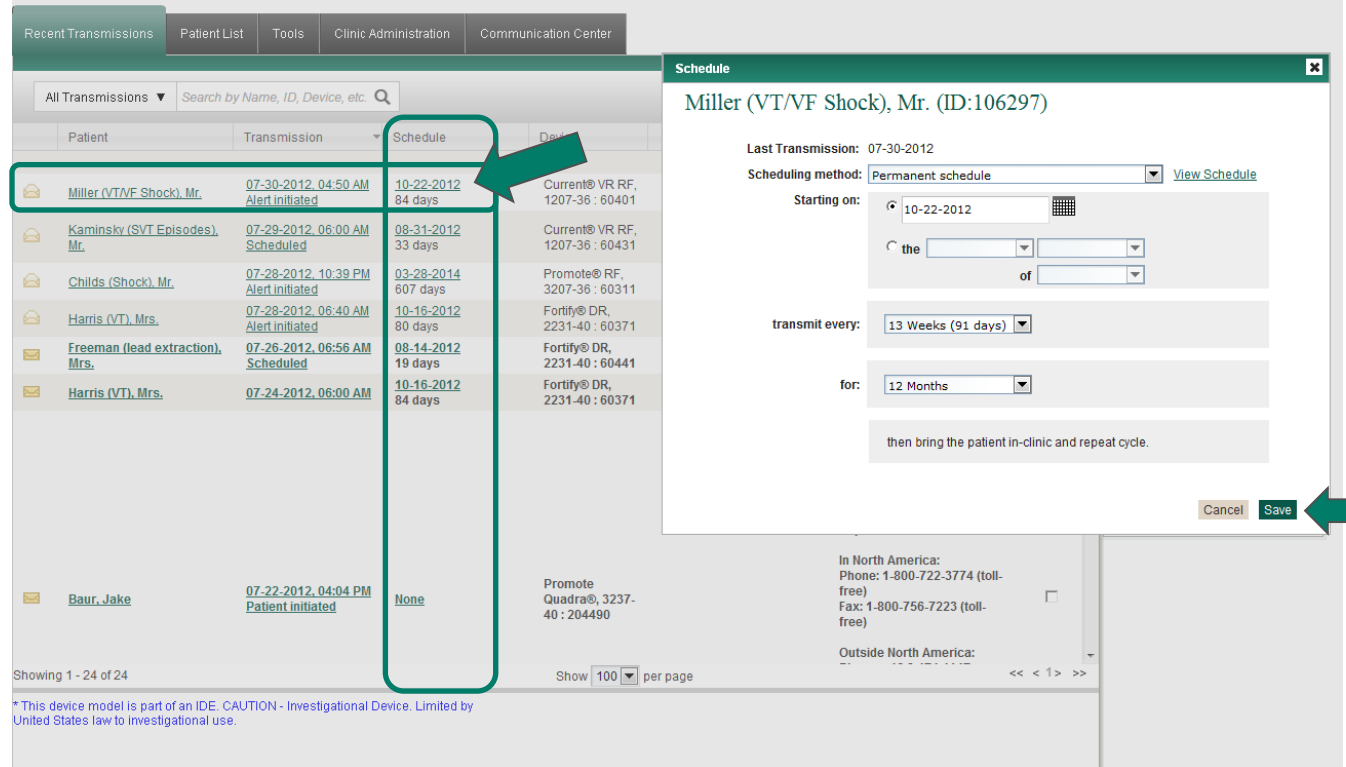

### Accessing Patient Schedules - Mass Change Process

The Mass Change feature is a fast and efficient way to change a large number of patients to the same schedule at the same time

- In the Patient list, select which patient schedules will be changed (put check in the box at the end of each patient's row)
- Select More Actions in the upper right-hand corner
- Select Mass change process

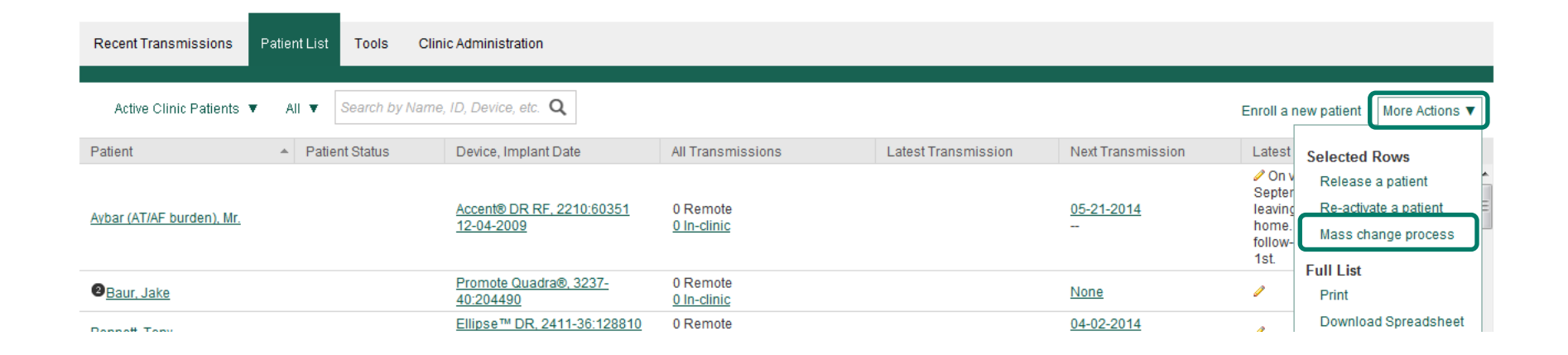

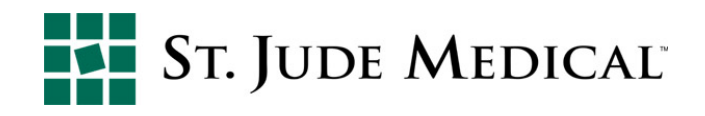

#### Accessing Patient Schedules - Mass Change Process

- Once the scheduling window appears, change the schedule
- Select Save at the bottom of the screen to keep changes

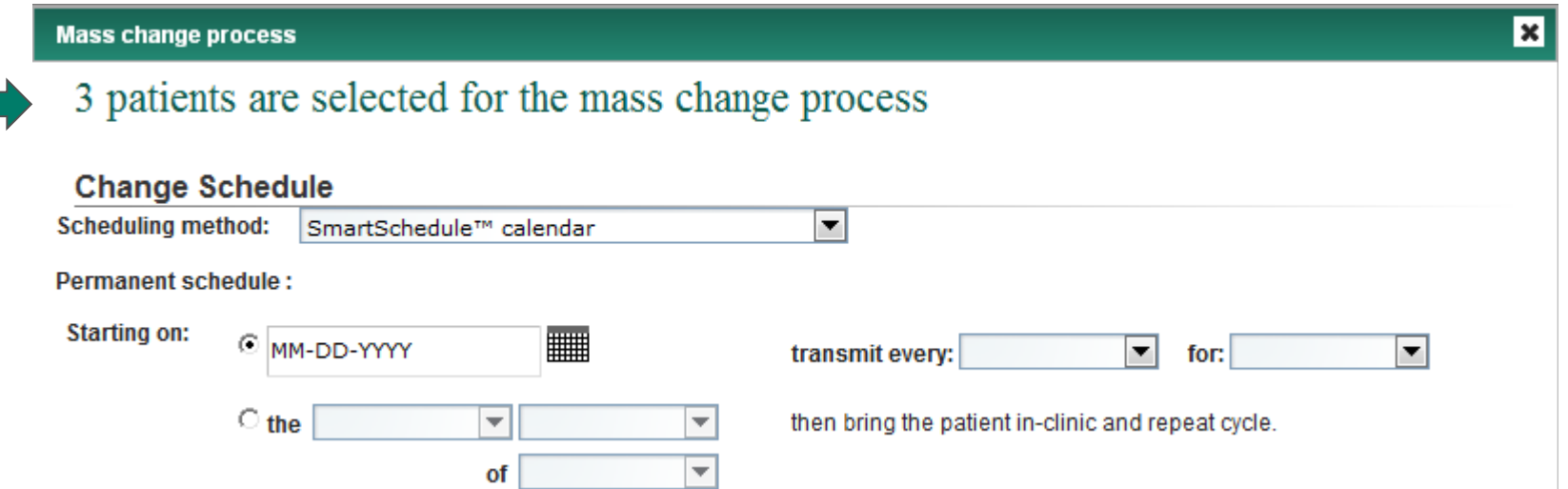

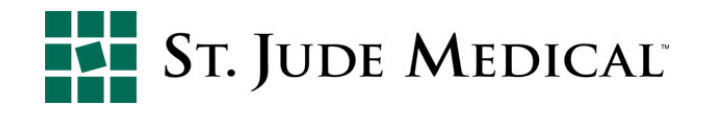

### Accessing Patient Schedules - Clinic Administration

The Clinic Administrator selects the preferred scheduling method; this method becomes the default for each new patient enrolled in Merlin.net™ PCN

- Select the Clinic Administration tab
- Scheduling options are found in the Scheduling & Messaging section

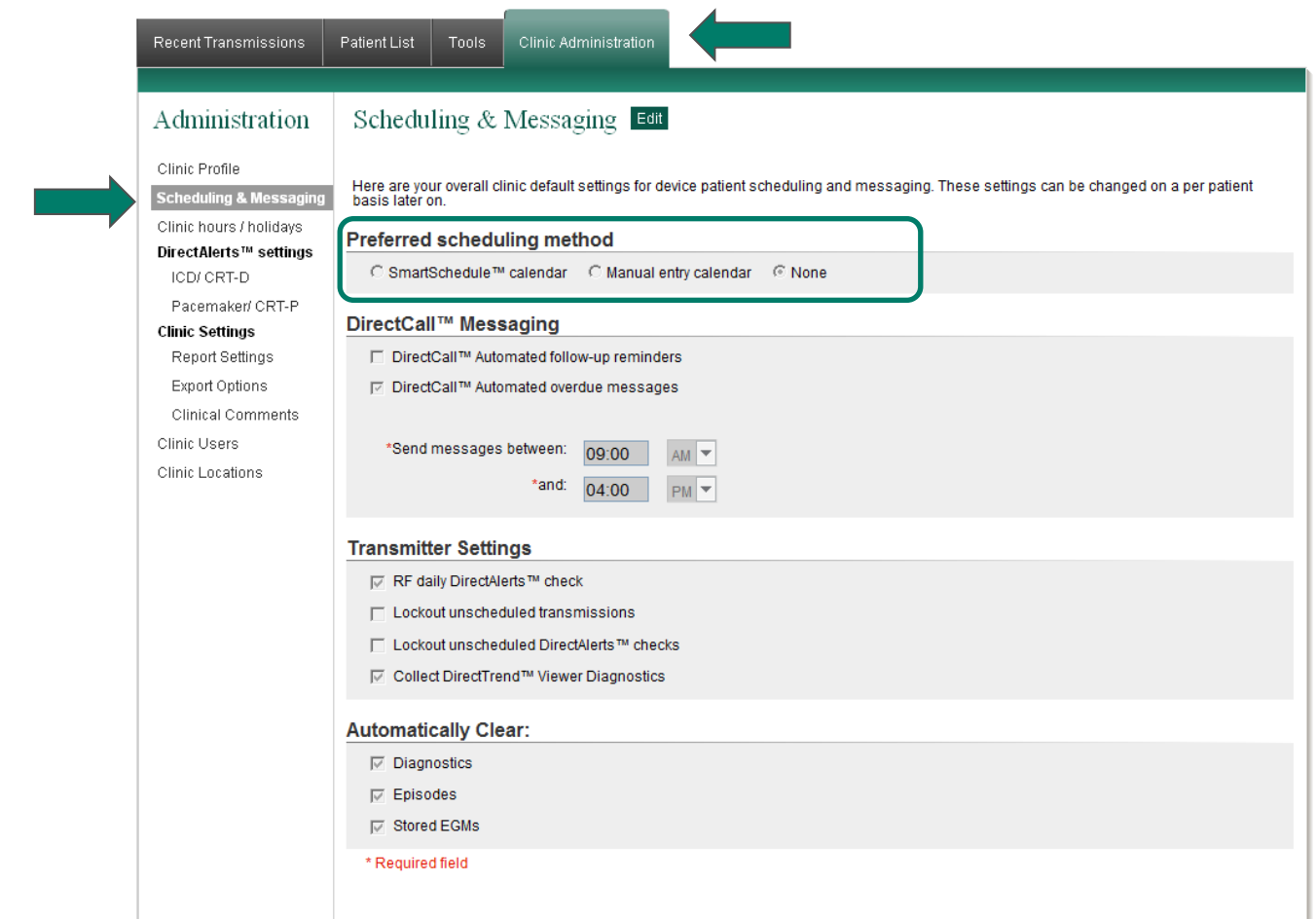

# Online Scheduling Summary

- Schedule editing via the scheduling window on the Recent Transmission page streamlines workflow
- § A flexible scheduling system enables creation of permanent and temporary schedules
- Printable schedule reminds patients to be home on transmission dates
- Merlin.net™ PCN DirectCall™ feature reminds patients with non-RF devices to complete patient-initiated transmissions
	- DirectCall feature also provides an overdue message for patients—both RF and inductive—in the event their scheduled transmissions are not received by the clinic
- Option for 91-day and 182-day intervals align with reimbursement schedules, where appropriate
	- 91-day automatic scheduling option can help to align patient's schedule with billing cycle
	- Please note that, if the 91-day interval is selected, CorVue™ Impedance Monitoring will follow that schedule; this is important should the desire be to monitor these patients more often (every 31 days, for example)
- Option to skip transmission when an in-clinic visit is scheduled
- § Option to transmit independent of in-clinic visits

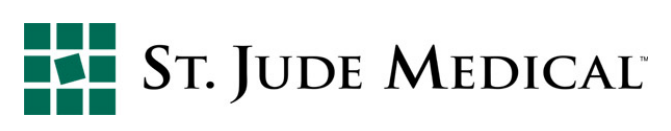

# Technical Support

#### **Device Monitoring**

#### **For:**

- **Figure 1 Transmitter setup questions**
- **Fax/email delivery questions or modifications**
- **Transmission or connectivity difficulties**

#### **Phone:**

US: 1-877- My Merlin

ID: please contact the local rep or call (+46) 8 474-4756

#### **Email:**

mymerlin@sjm.com US Remote.monitoring@sjm.com ID

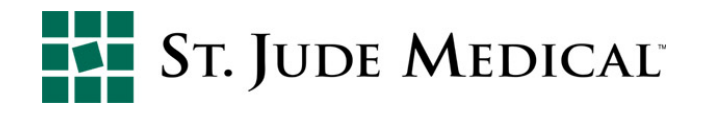